附件:

## 中国学生资助志愿者服务联盟加入指南

一、扫描下方二维码或登录手机应用商店搜索"志愿汇"下载 APP;

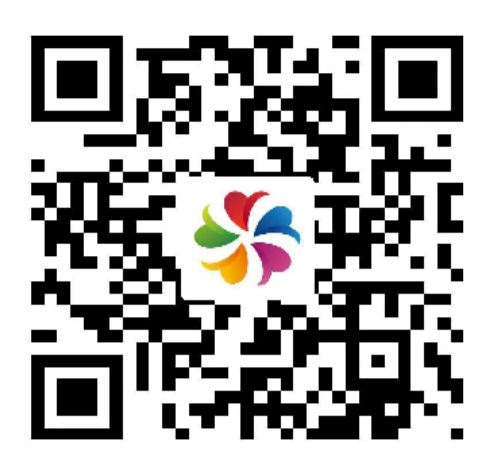

二、左上角位置选择"咸阳市",然后点击右下角"我的";

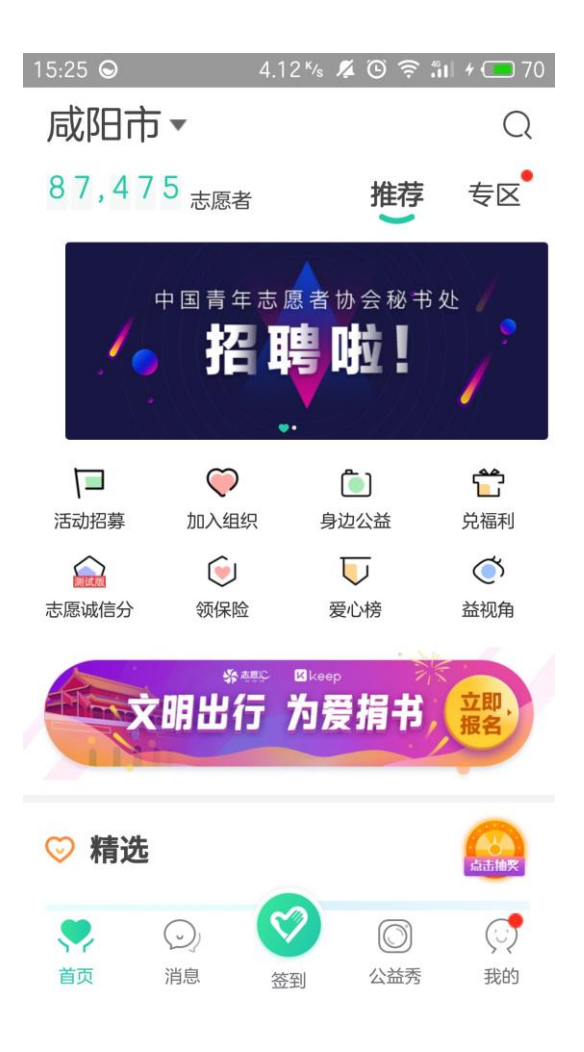

三、填写身份信息与手机号码,收取验证码后点击注册;

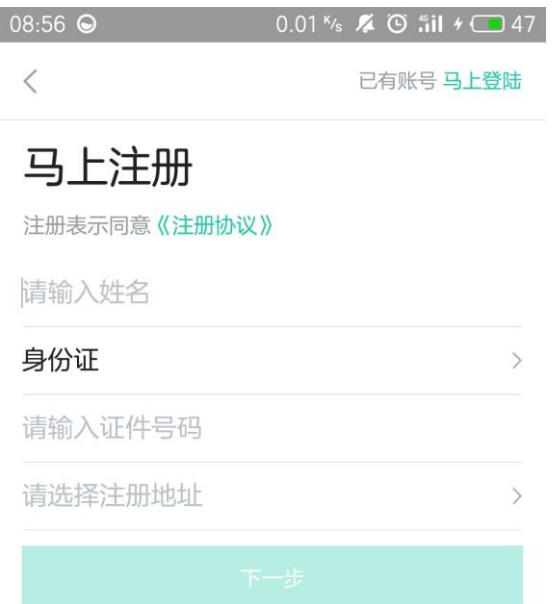

四、注册成功后登录账号,点击"加入组织";

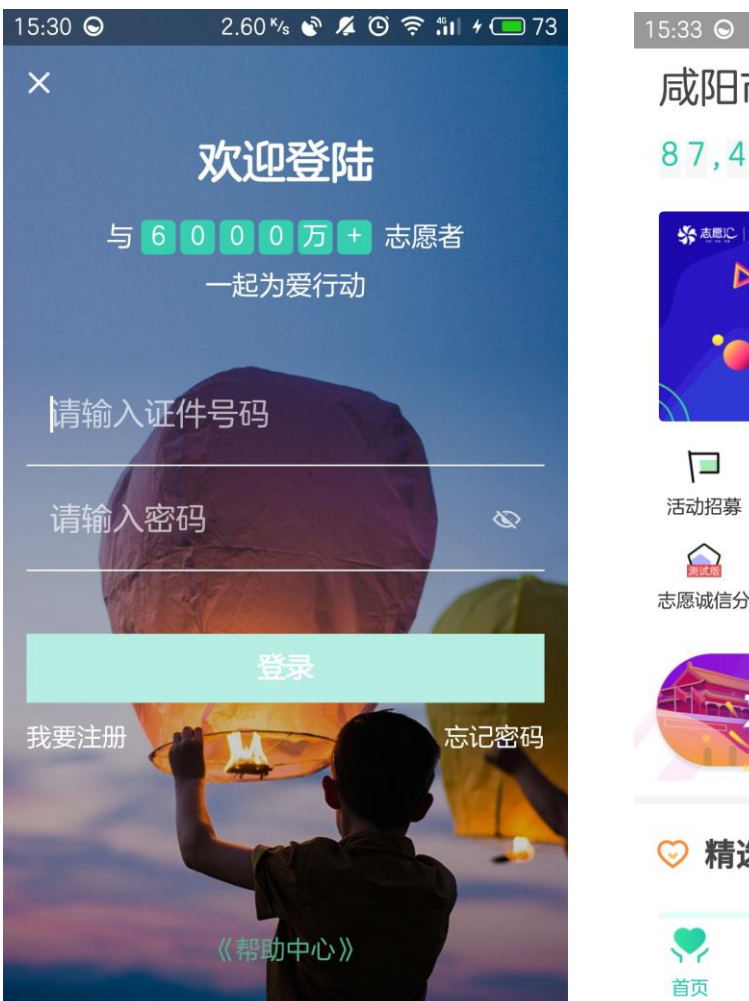

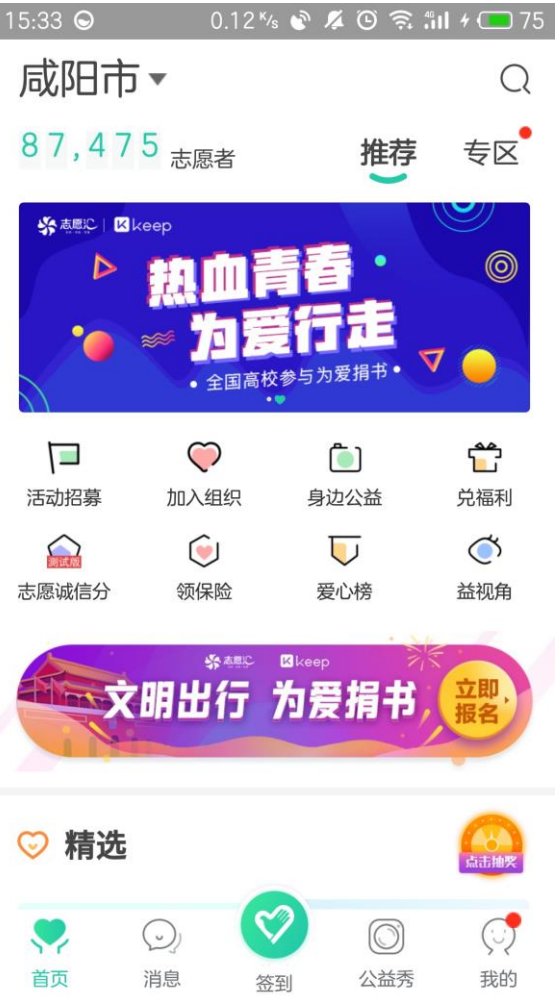

五、点击右上角搜索,输入"学生资助",选择"中国学生资助志愿者服务 联盟-西北农林科技大学";

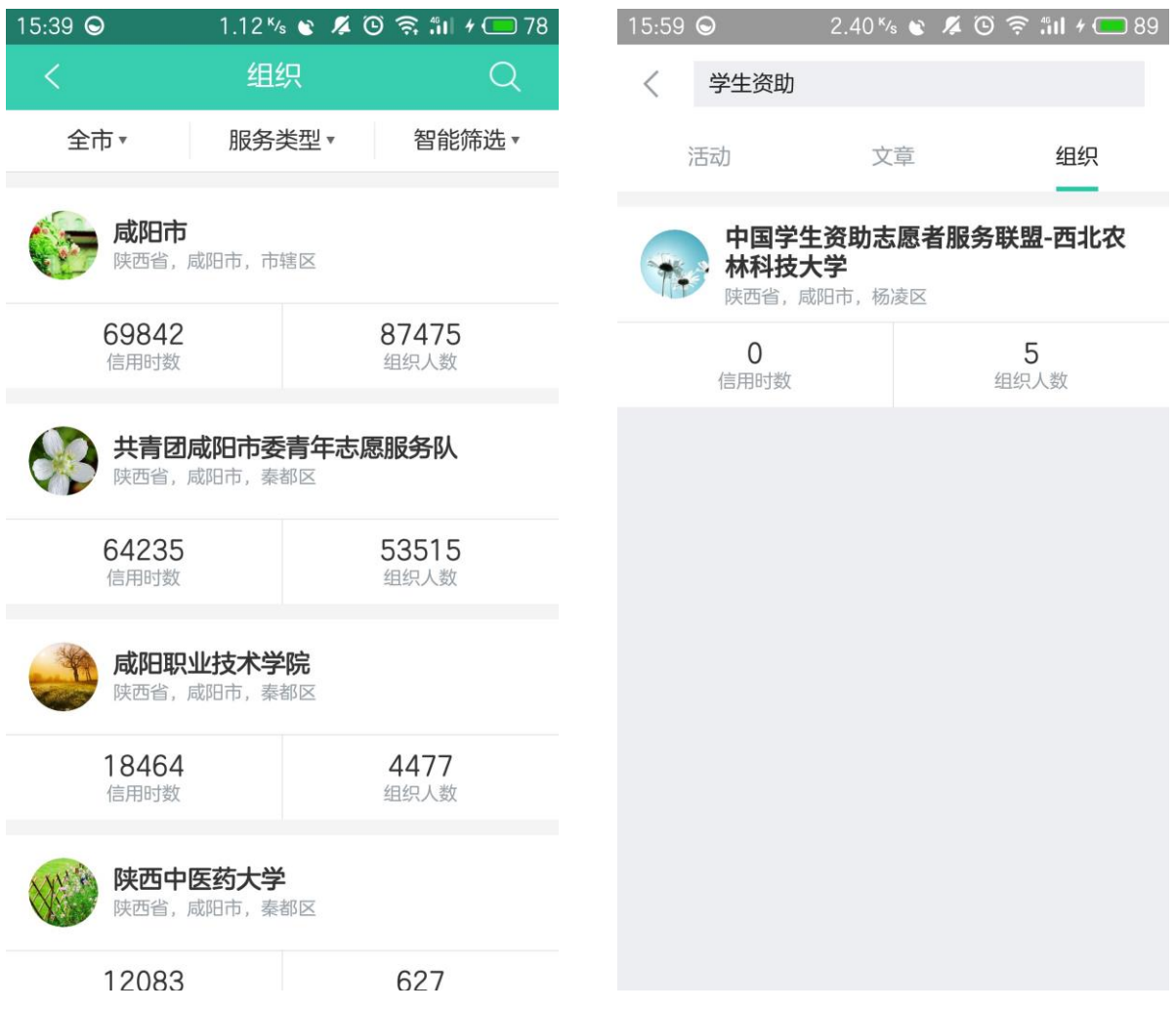

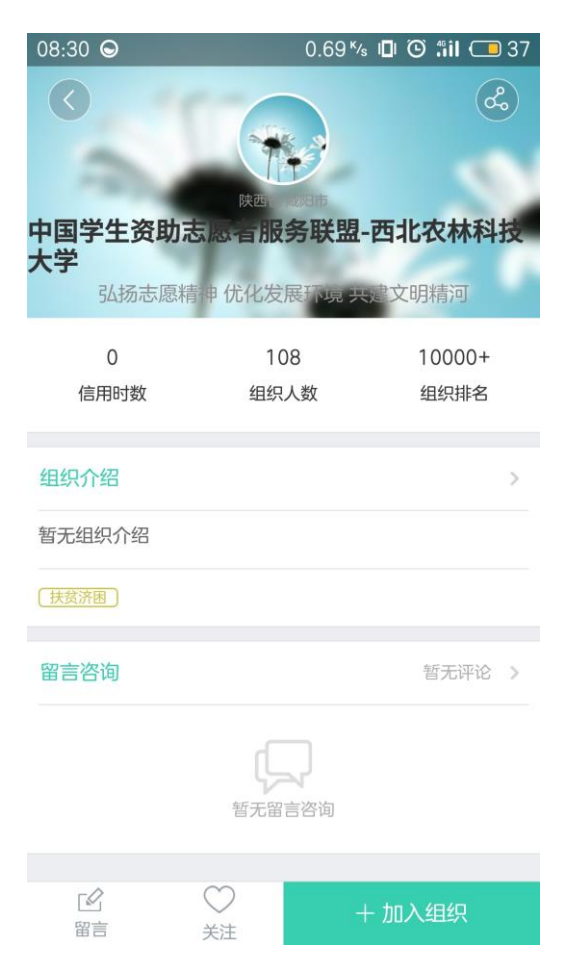

 $08:30$   $\odot$ 0.07<sup>k</sup>s **0 0 1 0 1 37** |国学生资助志 & 百服务联盟-西北农林科技 弘扬志愿精神优化发展 文明精河 108  $10000+$  $\overline{0}$ 信用时数 组织人数 组织排名 确认加入该组织吗? 暂无组 取消 确认 留言咨询

 $\sqrt{2}$ 

六、点击右下角"+加入组织",然后点击"确定"即完成申请,等待审核。